## **Learning to Code with SVG**

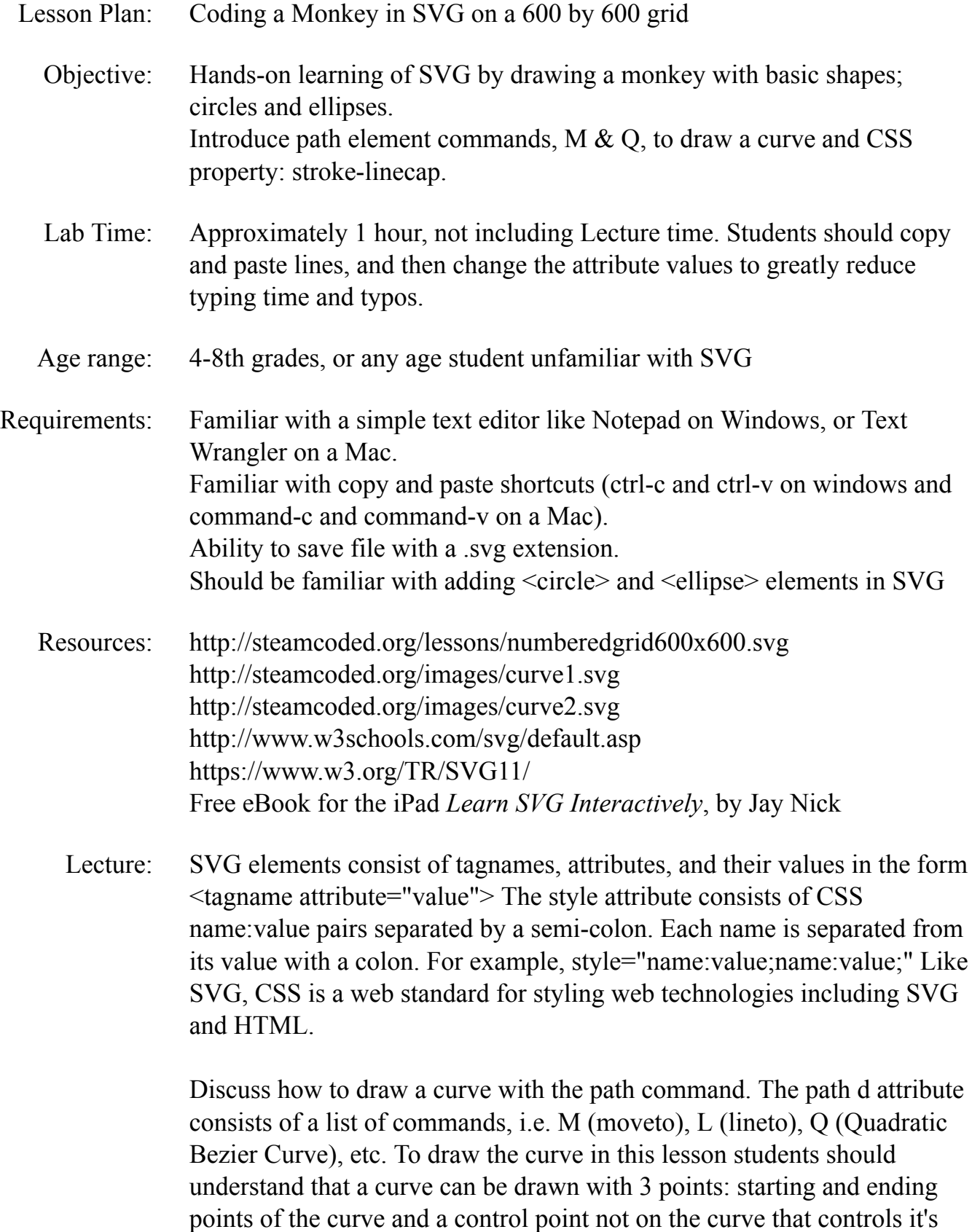

shape. Demonstrate how a curve is drawn by using the resources for curve1 and curve2 above - which show how the curve is drawn using straight line segments using just 3 points.

In the instructions below, the starting point is 160,360 - so M (moveto) start. The Q (curve) takes 2 points, first the control point 300,470, then the end point  $440,360$  The path command should be of the form  $\leq$  path  $d="MstartQcontrol, end" \geq so the result is  $\leq$  path$  $d=$ "M160,360Q300,470,440,360"  $\geq$ 

Procedure: Have students get an SVG template with 600x600 grid from: http://steamcoded.org/lessons/numberedgrid600x600.svg.txt Copy the code and paste it into a text editor. Save the file as Monkey.svg then open in a browser. Keep the text editor and browser windows open.

> Add SVG elements where indicated using the instructions on page 4 (see below). **Important:** Students should save the file and refresh the browser after adding each SVG element to their file.

When complete, change the style attribute of the first  $\langle g \rangle$  element from "display:initial" to "display:none" which hides the grid Then change the style style attribute of the second <g> element from "opacity:0.5" to "opacity:1"

- Take Away: Students should feel comfortable adding circles and ellipses when creating SVG images. Students should understand that a Quadratic Bezier Curve can be drawn with 3 points, starting and ending points of the curve, and a control point not on the curve, but controls the curves shape.
- Additional Activity Students can modify the y value of the control point of the curve to create a frown or bigger/smaller smile. Or change other values to distort the smile and have fun.

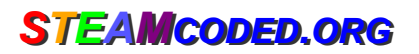

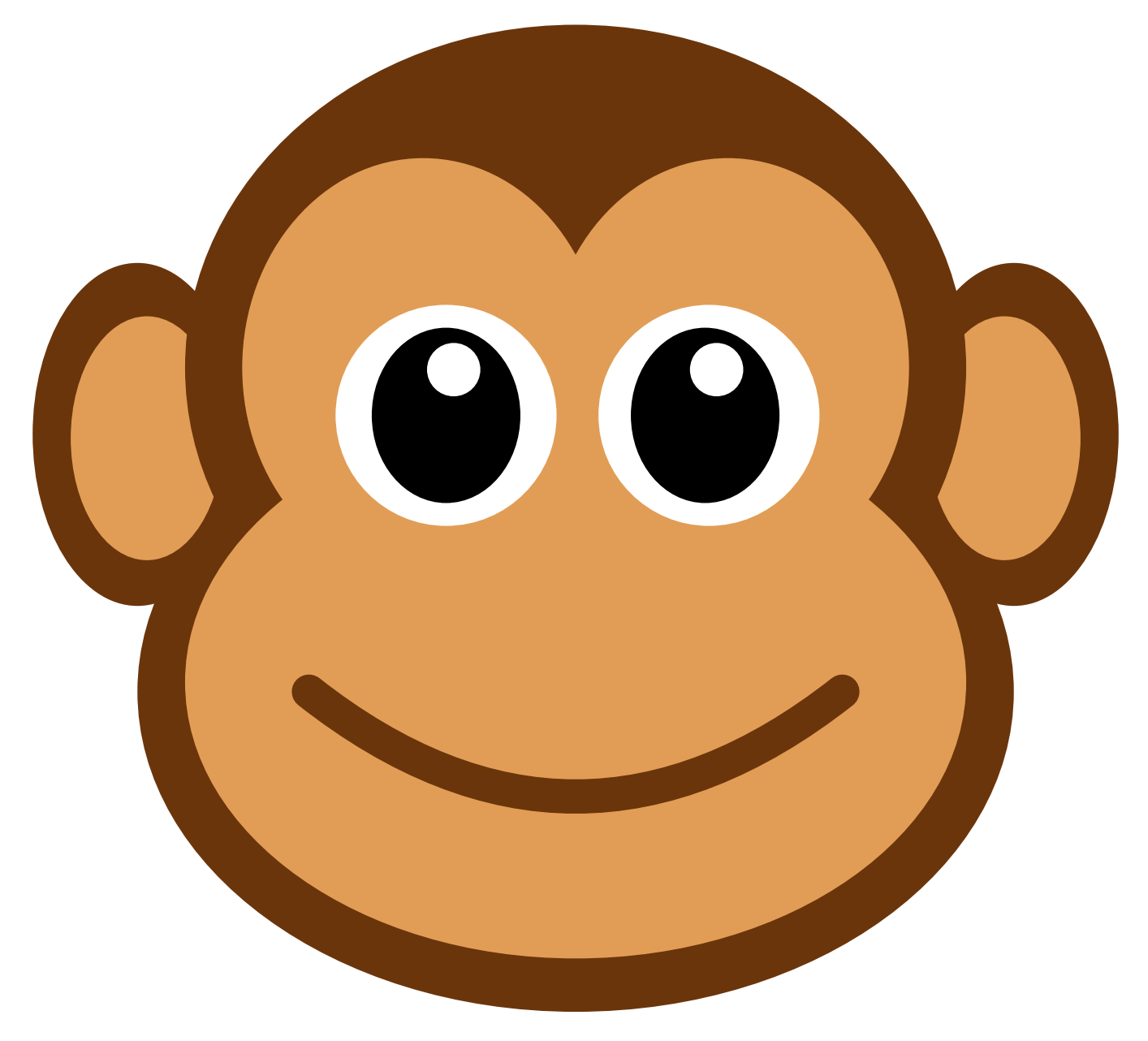

## Monkey

**STEAMCODED.ORG** 

## **Coding a Monkey in SVG on a 600 by 600 grid**

To get started copy the code from the numberedgrid600x600.svg.txt link on the lessons page. Paste into the text editor and save the file as Monkey.svg then open the file in a browser.

In the editor, add the SVG elements where indicated in the SVG code.

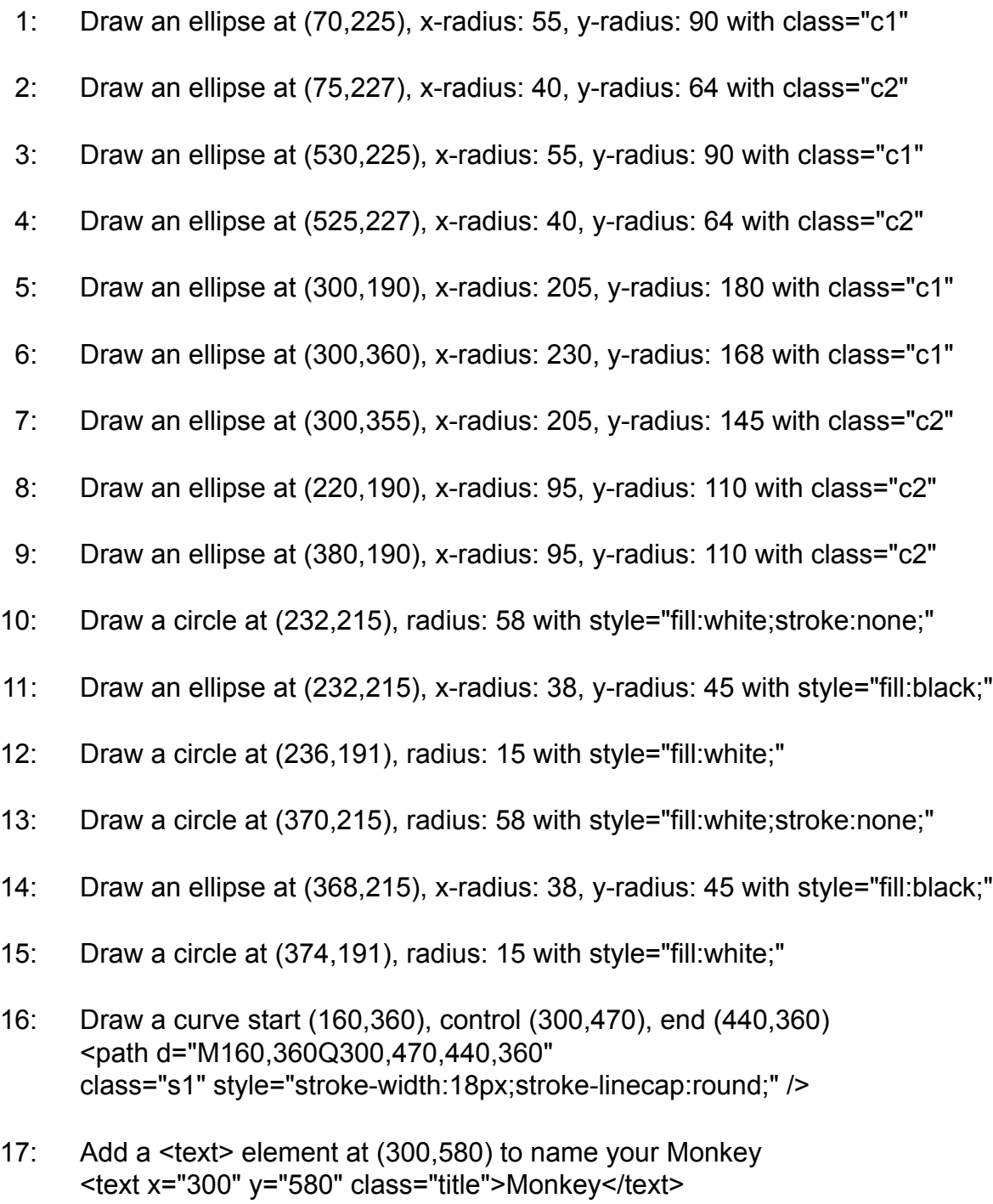

When complete, change the style attribute of the first element from "display:initial" to "display:none" which hides the grid. Then change the style style attribute of the second element from "opacity:0.5" to "opacity:1"

## **Coding a Monkey in SVG on a 600 by 600 grid Answer Sheet**

Common mistakes are missing double quote marks around attribute values, missing space between attributes, missing the start < and ending /> symbols, and typing rbg instead of rgb. The rgb() function stands for red,green,blue and the numbers represent the amount of each color. Values of each color range from 0 to 255.

1: <ellipse cx="70" cy="225" rx="55" ry="90" class="c1" /> 2: <ellipse cx="75" cy="227" rx="40" ry="64" class="c2" /> 3: <ellipse cx="530" cy="225" rx="55" ry="90" class="c1" /> 4: <ellipse cx="525" cy="227" rx="40" ry="64" class="c2" /> 5: <ellipse cx="300" cy="190" rx="205" ry="180" class="c1" /> 6: <ellipse cx="300" cy="360" rx="230" ry="168" class="c1" /> 7: <ellipse cx="300" cy="355" rx="205" ry="145" class="c2" /> 8: <ellipse cx="220" cy="190" rx="95" ry="110" class="c2" /> 9: <ellipse cx="380" cy="190" rx="95" ry="110" class="c2" /> 10: <circle cx="232" cy="215" r="58" style="fill:white;stroke:none;" /> 11: <ellipse cx="232" cy="215" rx="38" ry="45" style="fill:black;" /> 12: <circle cx="236" cy="191" r="15" style="fill:white;" /> 13: <circle cx="370" cy="215" r="58" style="fill:white;stroke:none;" /> 14: <ellipse cx="368" cy="215" rx="38" ry="45" style="fill:black;" /> 15: <circle cx="374" cy="191" r="15" style="fill:white;" /> 16: <path d="M160,360Q300,470,440,360" class="s1" style="stroke-width:18px;stroke-linecap:round;" />

17: <text x="300" y="580" class="title">Monkey</text>